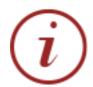

# Guide to PubMed

PubMed is one of several providers of access to MEDLINE, the largest electronic database of references in the field of biomedicine. Use

www.library.qmul.ac.uk/subject/medicine/databases for easier access to full-text articles when in the library.

# 1. Select your search terms from your research question and carry out your search In order to make your search as comprehensive as possible:

- Search for **synonyms** and alternative spellings of your keywords
- If you know the MeSH term for your topic use it as one of your search terms

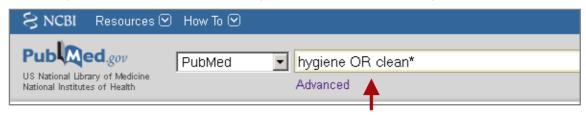

- **Truncate** your search term using the asterisk. PubMed will then search for all words that begin with that stem e.g. in this case cleaner, cleaning, cleaned etc.
- If you wish to search for a phrase you have to enclose it within **quotation marks**, e.g. "chronic obstructive pulmonary disease". Otherwise PubMed will automatically do an AND search for each individual word. ■

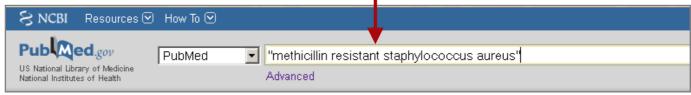

#### THE ASTERISK OR QUOTATION MARKS DISABLE MeSH MAPPING

We recommend that you carry out individual searches like these for each component / keyword of your search rather than doing one all-encompassing AND search. If your search does not provide relevant results this will make it easier to go back and identify which elements should be refined.

#### 2. Combine and Limit your searches

Once you have results for each component search you can combine these using **Advanced Search** where your search history will be displayed.

You can combine your search using AND, OR and NOT.

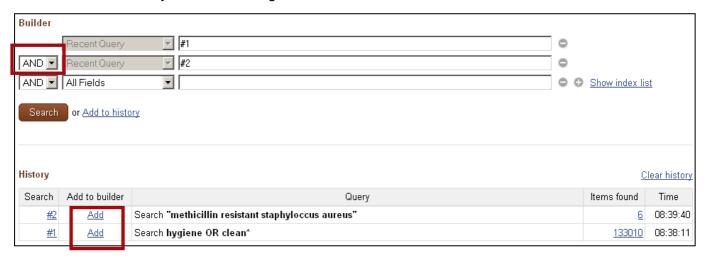

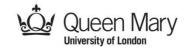

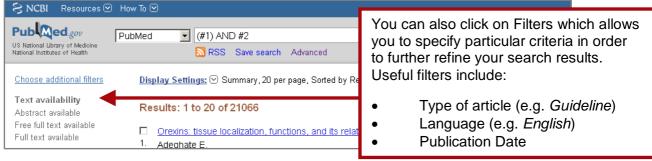

## 3. Printing and saving your results

From your results list select the articles you are interested in and use the *Send to* drop down box to process your selection.

You can send results to:

- **File** (to save to your computer or disk)
- Clipboard (to collect your selections during the current session)
- E-mail

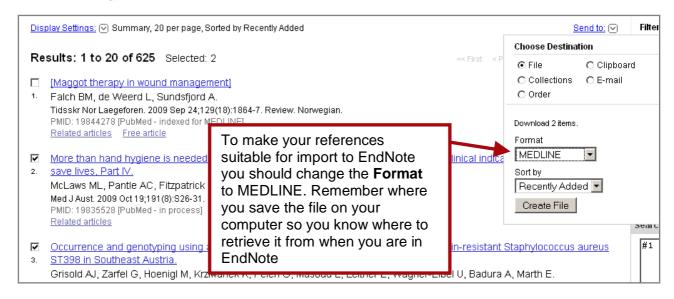

### 4. PubMed advanced features

You can register with My NCBI to save your search strategies.

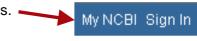

 To check that PubMed has successfully searched for your search term as a subject heading [MeSH Terms] as well as in titles and abstracts [All Fields] you can check the Search details box on the right hand side of the results page.

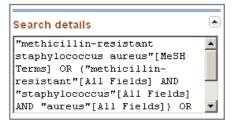

 Use Clinical Queries under More Resources when you need to focus your search, e.g. for systematic reviews and RCTs

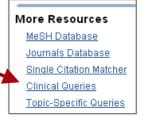

#### **Further assistance**

If you'd like more help with accessing or using PubMed library staff will be happy to help or you could attend one of our drop-in sessions - Wednesdays 2 pm to 4 pm (Whitechapel Library) or monthly Thursdays (West Smithfield Library). Please see the library website for details.

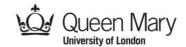